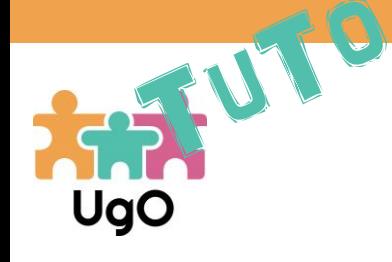

## Mise à disposition des photos sur l'Espace Famille

- Dans ce tutoriel, vous allez apprendre comment mettre à disposition les photos des enfants sur l'Espace Famille.
- Etape 1 : Configuration de OneDrive.
	- Si les tablettes en section sont bien configurées (cf. tutoriel Configuration des tablettes), les photos prises avec les tablettes sont automatiquement téléchargées sur OneDrive afin d'être triées.
	- Il faut donc que chaque directrice configure OneDrive sur son ordinateur. Rendez-vous à l'adresse :<https://www.microsoft.com/fr-fr/microsoft-365/onedrive/download>
	- Si vous avez Windows 10, OneDrive est préinstallé sur votre ordinateur, cliquez sur Démarrer OneDrive, si vous avez une version antérieure de Windows, téléchargez le et installez le.
	- Ouvrez ensuite OneDrive pour le configurer.
	- Un compte Microsoft a été créé pour chaque société.
	- Cliquez sur Connexion puis sur Compte Microsoft
	- L'adresse est : [nomsociété-jdmapps@outlook.fr](mailto:nomsociété-jdmapps@outlook.fr)
		- exemple : [mcm-jdmapps@outlook.fr](mailto:mcm-jdmapps@outlook.fr)
	- Le mot de passe est :
		- nomsociété78481 exemple : mcm78481

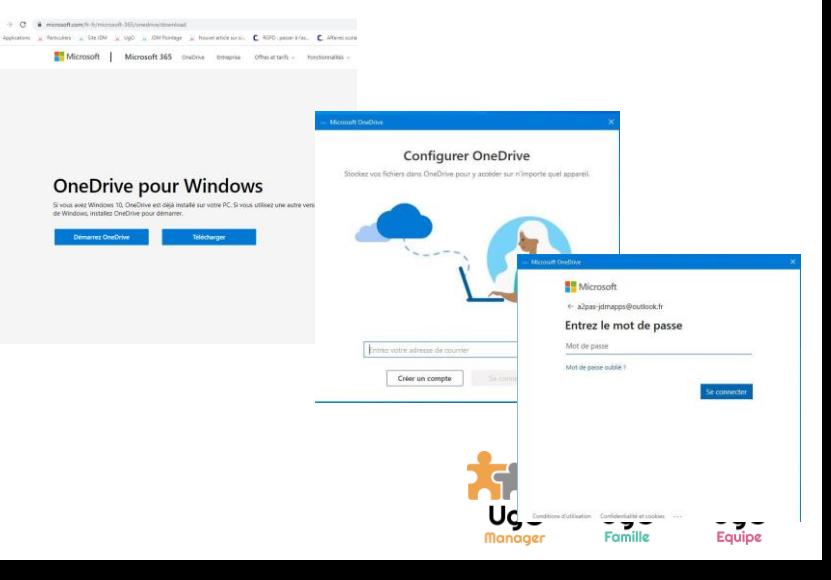

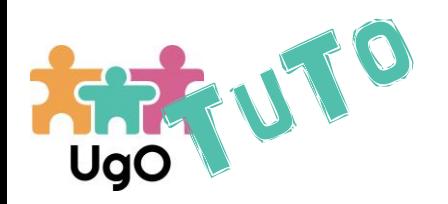

## Mise à disposition des photos sur l'Espace Famille

- Une fois connecté à One Drive, en cliquant sur Mes Fichiers, vous verrez 3 dossiers. Un dossier Photos avec le nom de la structure, un dossiers Images et un dossier Documents.
- Les photos prises par les professionnelles via leur tablette sont automatiquement chargées dans le Dossier Pellicule que vous trouverez dans le dossier Images.
- Dans le dossier PHOTOS [nom de la structure], vous trouverez un dossier par année scolaire (1) dans lequel se trouve un dossier par section (2) dans lesquels se trouve un dossier par enfant (3).
- Si vous ne voyez pas ces dossiers, c'est qu'aucun dossier enfant n'a été créé. Dans ce cas, rendez vous sur UgO Manager, dans l'onglet Famille.

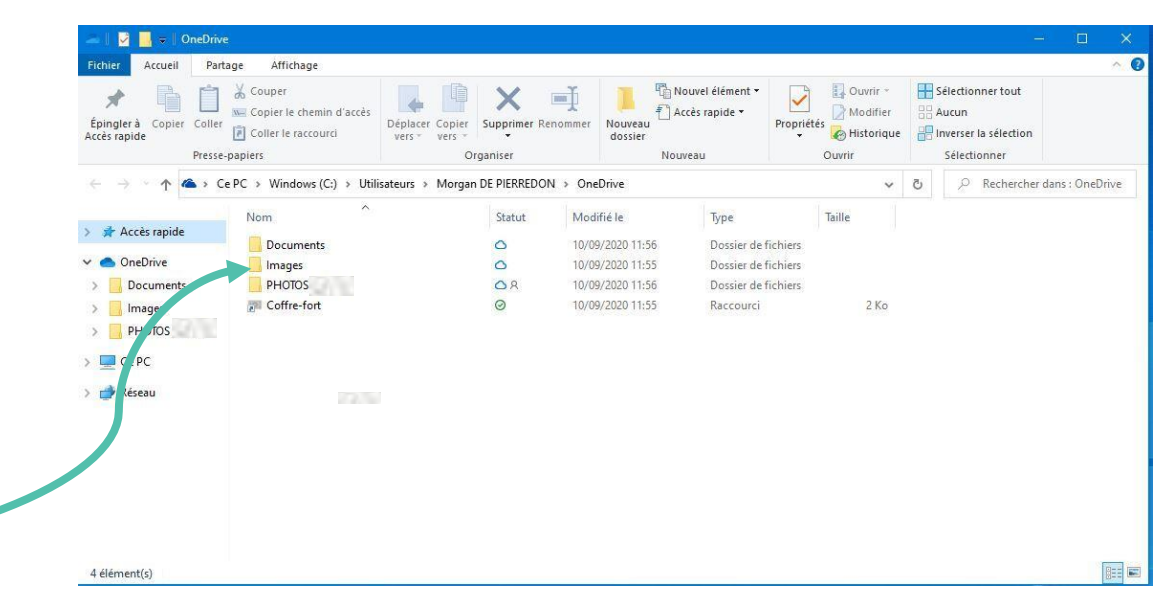

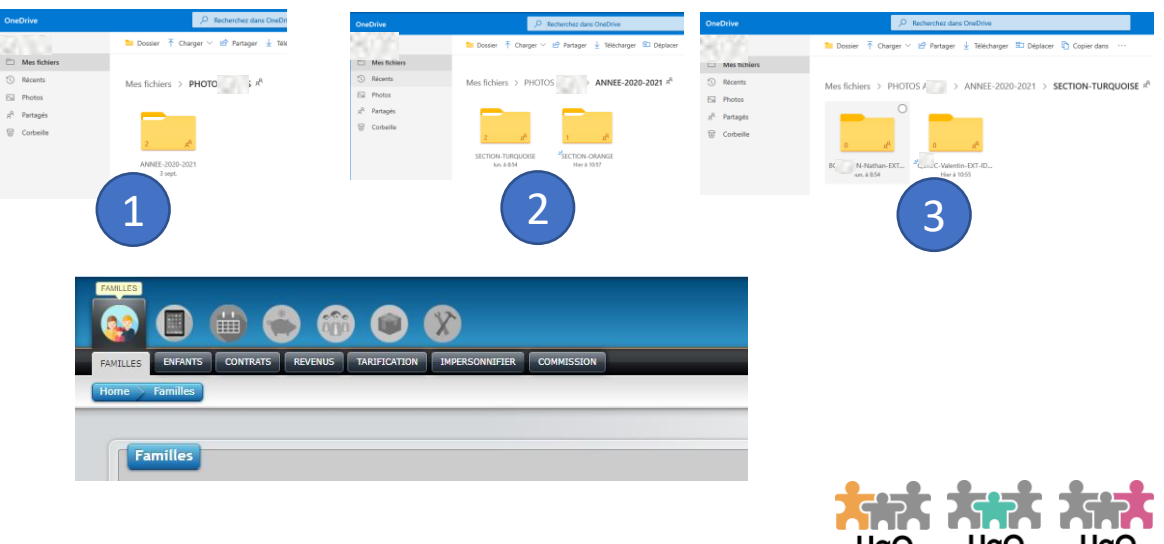

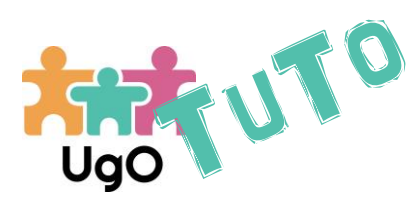

## Mise à disposition des photos sur l'Espace Famille

Famil

- Choisissez une famille et rendez-vous sur l'onglet Enfant.
- Si les parents ont donné leur autorisation pour la prise de photos, le bouton est marron, sinon il est grisé et ne peut être cliqué.
- Pour créer le dossier Enfant, il suffit de cliquer sur le bouton.
- Nous vous conseillons de réaliser cette action lors de la création du contrat de garde.
- La création du dossier Galerie enfant crée automatiquement le dossier de la section correspondante s'il n'existe pas déjà.
- Ouvrez alors deux fenêtres de votre navigateur : 1 pour le dossier Pellicule et 1 pour le dossier d'une des sections, puis faites glisser les photos du dossier Pellicule vers le dossier de l'enfant photographié.

Et voilà ! Les photos sont disponibles sur l'Espace Famille de l'enfant

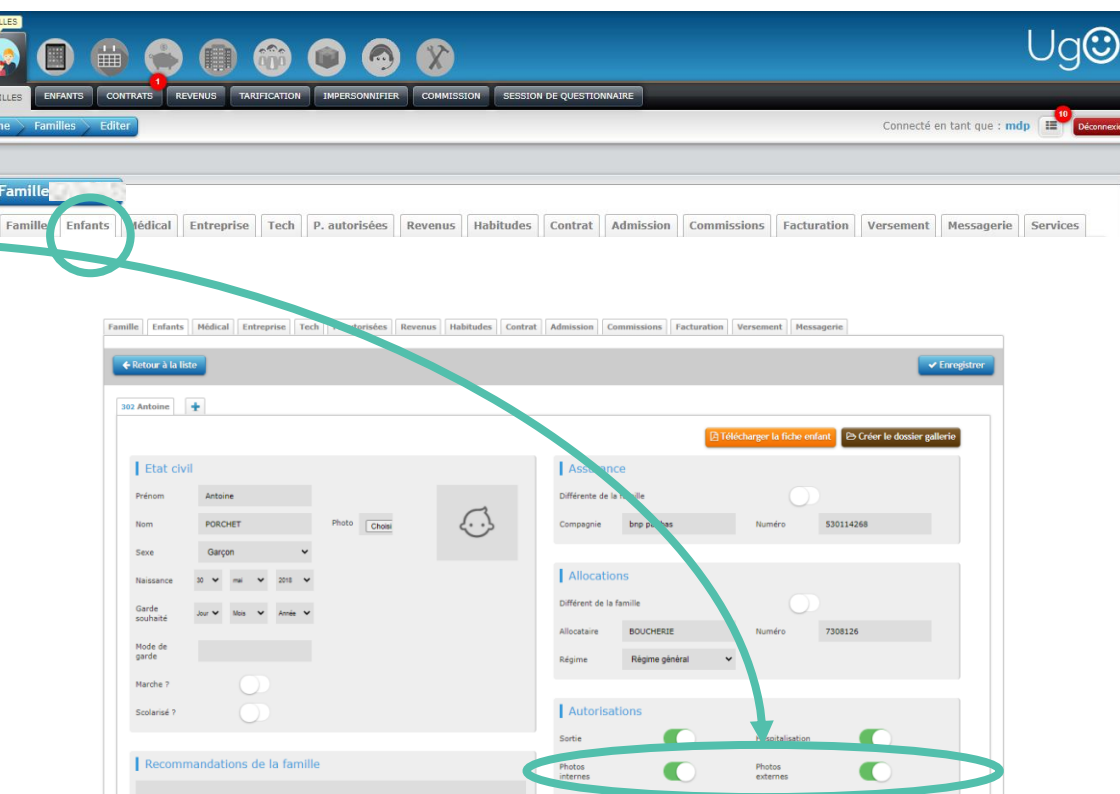

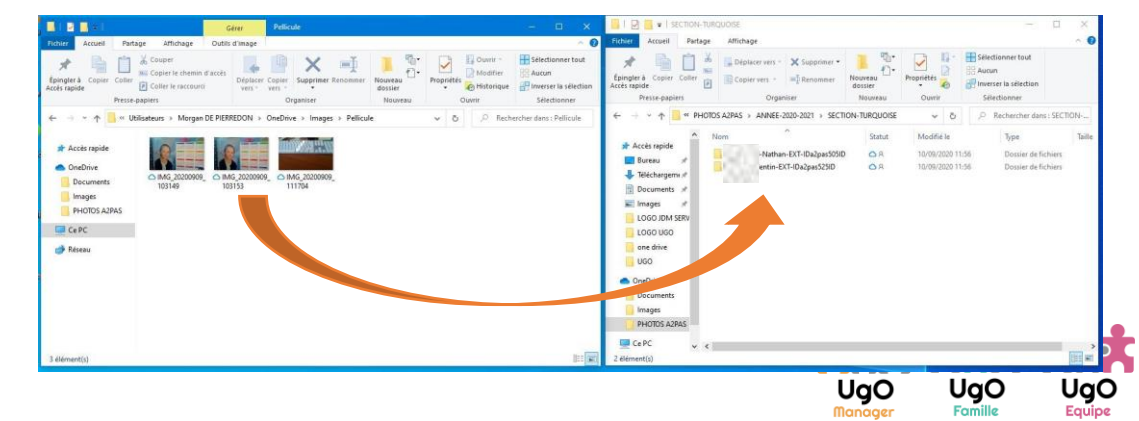